# **Biomeetria praks 2**

## **Illustreeritud (mittetäielik) tööjuhend**

## **Eeltöö**

1. Avage *MS Excelis* oma kursuse ankeedivastuseid sisaldav andmestik (see, mida 1. praktikumiski analüüsisite),

2. nimetage 'Sheet3' ümber leheküljeks 'Praks2' ja

3. kopeerige kogu 'Andmed'-lehel paiknev andmetabel (ehk algandmed) lehekülje 'Praks2' ülemisse vasakusse nurka.

**Ülesanne 1.**

Konstrueerige sagedustabel tunnusele 'PEA\_P' (peaümbermõõt) ja illustreerige saadud tabelit histogrammiga. Kujundage histogramm.

### **Tööjuhend**

Pidevale arvtunnusele sagedustabeli tegemiseks on *MS Excelis* kaks moodust – statistikaprotseduur *Histogram* ja funktsioon *FREQUENCY*. Mõlemad need variandid eeldavad, et kasutaja on eelnevalt välja mõelnud loodavad klassid ja sisestanud klasside ülemised piirid *Exceli* töölehele

(tegelikult võib protseduur *Histogram* moodustada klassid ka ise, aga siis on nende piirid sageli "mitte ümmargused" ja uuritava tunnuse väärtuste paiknemise kirjeldamine on seeläbi tülikam).

Järgnevalt tutvume lähemalt sagedustabeli konstrueerimisega statistikaprotseduuri *Histogram* abil (kuigi 1. punktis kirjeldatav klasside moodustamine ja nende *Excelile* ette andmine toimub analoogselt ka funktsiooni *FREQUENCY* korral).

- 1. Otsustamaks klasside arvu ja suuruse üle, peab esmalt omama ülevaadet vaatluste arvust ja uuritava tunnuse väärtuste ulatusest.
	- Vaatluste arv  $n = 52$  (Saite ka sellise arvu? Kuidas?) annab vihje, et tudengite peaümbermõõtude väärtused võiks jagada 7 või 8 klassi (sest √52≈7,2; samas ei ole see absoluutne tõde, kui klasside piiridega paremini sobib, võib väärtused jagada ka 6 või hoopis 9 klassi).
	- Väärtuste paiknemise ulatuse määravad ära minimaalne ja maksimaalne väärtus. Nende leidmiseks on *Excel*'is päris palju erinevaid mooduseid, kiireim variant on järgmine (vt ka joonist järgmisel leheküljel):
		- a. võtate blokki huvipakkuvad lahtrid,
		- b. klikite hiire parempoolse klahviga *Exceli* tööakna alumisel ribal (nn olekuribal, vt joonist järgmisel lehel) ja märgite avanenud rippmenüüst teid huvitavad funktsioonid (nt. *Min*),
		- c. valitud funktsioonide väärtused kuvatakse samas akna alumisel serval, aga seda ei trükita kuhugi tabeli lahtrisse.

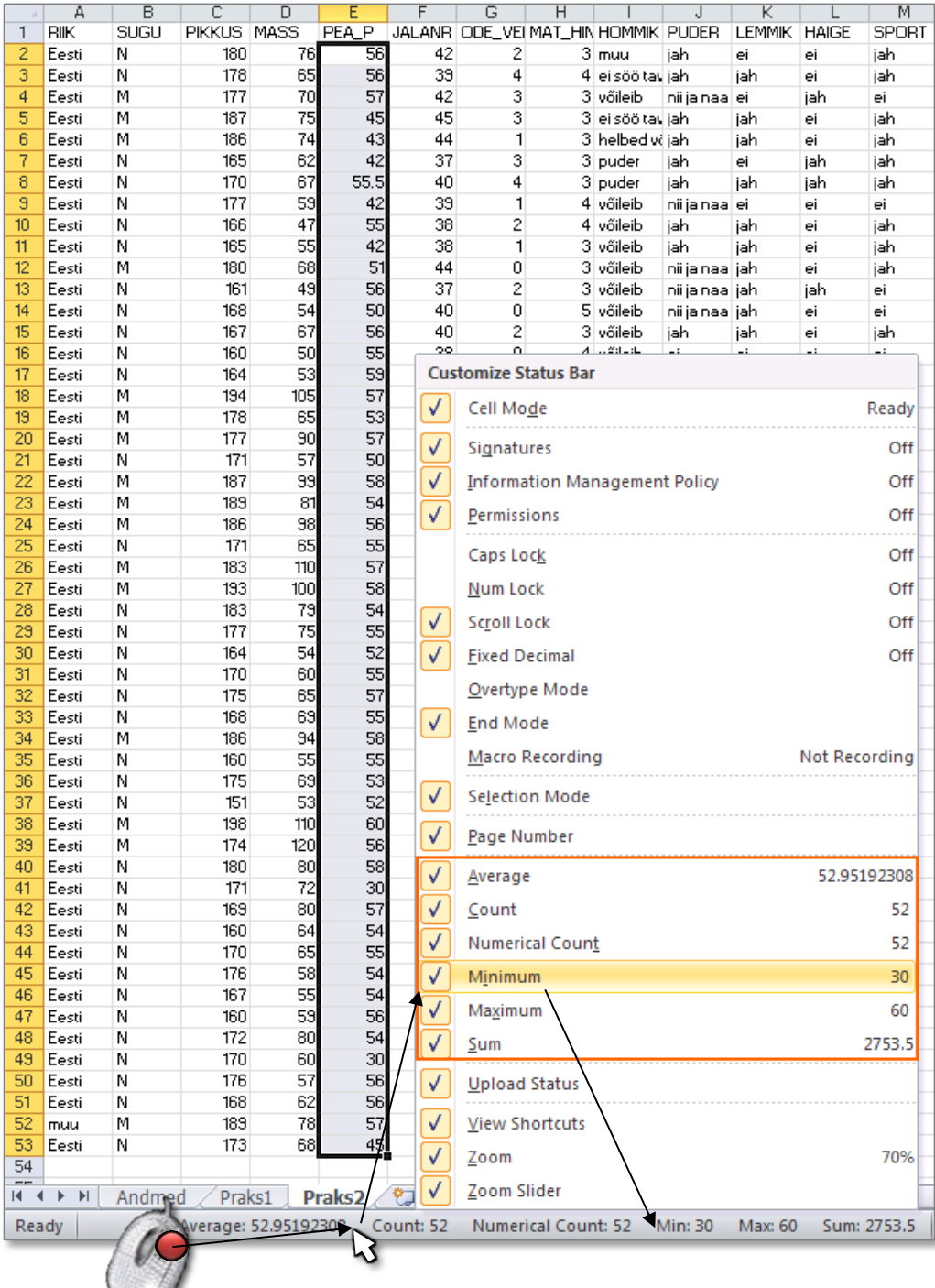

 Maksimaalne peaümbermõõt tuleb 60 ja minimaalne 30 cm. Kas need arvud on reaalsed? Kui ümbermõõtu on omale keeruline ette kujutada, siis diameetriga (läbimõõduga) on ehk lihtsam. Siit ka küsimus – kui suur on pea diameeter, kui ümbermõõt on 30 cm, ja kas saadud tulemus on reaalne?

Spikker. Mäletatavasti avaldub ringi ümbermõõt valemiga *P* = 2*πr*, millest diameeter  $d = 2r = P/\pi$  (*Excelit* arvutusmasinana kasutades võite sisestada valemi kujul '=30/PI()'). Tulemuseks peaks tulema 9,55 cm. Võrdluseks – tavalise CD-plaadi läbimõõt on 12 cm. Seega tundub peaümbermõõt 30 cm pisut liiga väike.

Ilmselt on tegu mõõtmis- või andmete ülesmärkimisveaga.

Et **traditsioonilised statistikameetodid ei ole mõeldud ebareaalsete või väga erandlike andmete analüüsimiseks**, jäetakse sellised väärtused sageli analüüsidest välja. Antud juhul on kõige mõistlikum peaümbermõõdu väärtus 30 cm andmetabelist lihtsalt ära kustutada (30-sentimeetriseid peaümbermõõte on andmetabelis lausa kaks – ära kustutada tuleks need mõlemad).

#### **Ja ära kustutada tuleks need väärtused nii 'Praks2'-lehelt kui ka edasiste segaduste vältimiseks 'Andmed'-lehelt.**

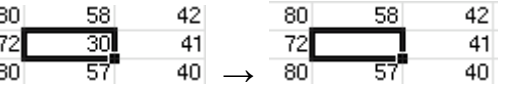

- Minimaalne peaümbermõõt korrigeeritud andmetest on 42 ja maksimaalne 60 cm.
- Klasside intervallide ligikaudseks leidmiseks tuleb maksimaalsest väärtusest lahutada minimaalne ning jagada see soovitavate klasside arvuga ehk  $(60-42)/7 = 2,57$  cm.

Et klasside piirid oleks "ümmargused" tuleb leitud intervalli vajadusel veidi suurendada või vähendada. Antud juhul võiks näiteks valida klasside suuruseks 3 cm.

- Klasside piiride paika panekul alustatakse esimesest klassist, mis määratakse nii, et see sisaldaks minimaalset väärtust, näiteks võiks esimene klass olla 40-43 cm.
- Kokkuvõttes võime tudengite peaümbermõõtudest moodustada seitse 3-sentimeetrist klassi:

40-43; 43-46; 46-49; 49-52; 52-55; 55-58; 58-61.

Et *Excel* paigutab klassi piiriga võrdsed väärtused alumisse klassi, on korrektsem esitada klassid poollõikudena (sest kuidas muidu aru saada, kumba klassi näiteks 43 cm kuulub?):

(40,43], (43,46], (46,49], (49,52], (52,55], (55,58] ja (58,61].

NB. Soovi korral võinuks näiteks moodustada ka hoopis **kümme 2-sentimeetrist** klassi kujul

(41,43], (43,45], (45,47], (47,49], (49,51], (51,53], (53,55], (55,57], (57,59], (59,61];

või siis hoopis **viis 4-sentimeetrist** klassi kujul

(40,44], (44,48], (48,52], (52,56], (56,60].

**Moodustatud klasside** *Excelile* ette andmiseks tuleb sisestada klasside ülemisi piire sisaldav abitabel:

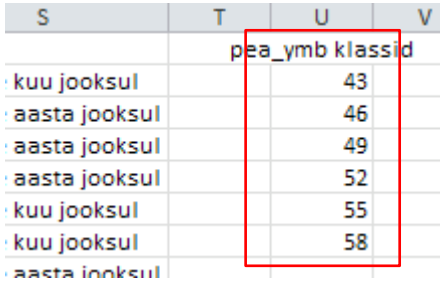

**Märkusi:** 

– mistahes abitabeli ja algse andmetabeli vahele on soovitatav jätta vähemalt üks tühi veerg (või rida) – miks?;

- *Excel* tõlgendab etteantud väärtusi järgmiselt:
	- '43' tähendab '≤43';
	- '46' tähendab '43<x≤46' jne

 (ehk igasse klassi kuuluvaks loetakse need väärtused, mis on väiksemad või võrdsed ette antud ülemisest klassi piirist ja mis ei kuulu eelnevatesse klassidesse);

– **viimast klassi '61'=(58,61] ette ei anta**, sest sagedustabeli moodustamisel teeb *Excel* ise täiendava klassi, kuhu loeb kokku kõik eelnevatesse klassidesse mitte kuuluvad väärtused. Seega jäävad täiendavasse automaatselt loodavasse klassi kõik 58-st suuremad väärtused.

### 2. Sagedustabel protseduuri *Histogram* abil: *Data*-sakk → *Data Analysis…*→ *Histogram*

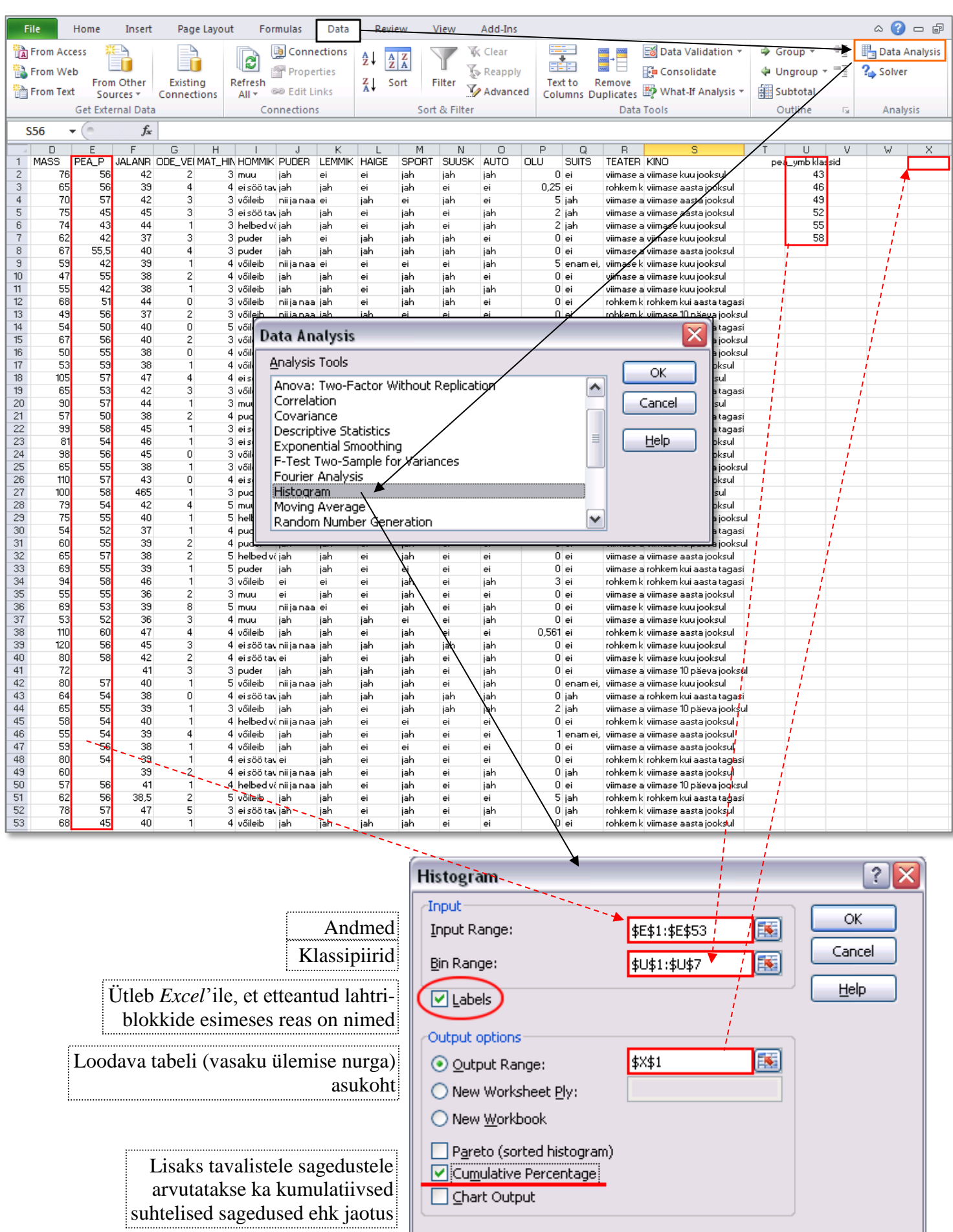

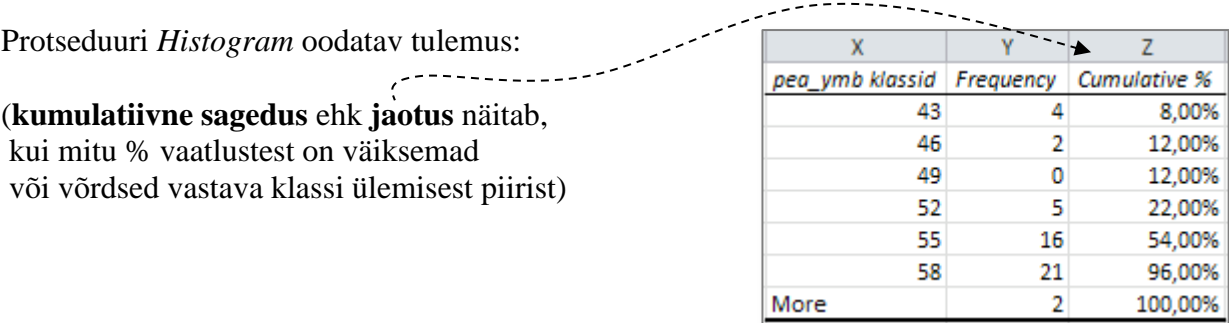

3. Lisage tabelile (näiteks tabeli ette tühja veergu) tegelikud klasside piirid ning tehke joonis.

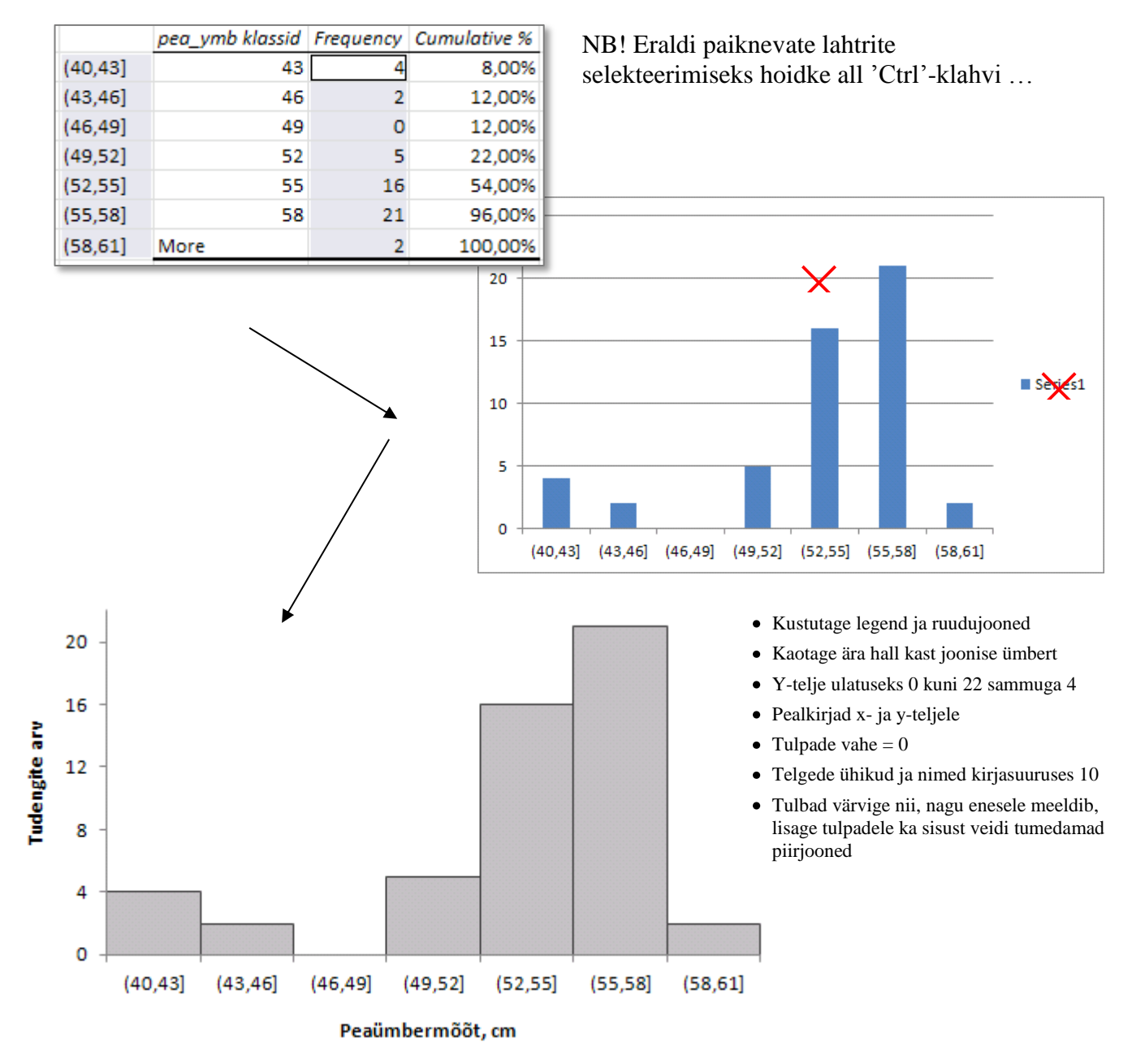

4. **Sõnastage esimese ülesande lõpetuseks üks lause absoluutsete sageduste ja üks lause kumulatiivsete sageduste põhjal** – pange need laused ka kirja.

# **Ülesanne 2.**

Konstrueerige *Pivot Table*'i abil tabel, kirjeldamaks tudengite kehamassi sõltuvalt pudru söömisest.

 $\overline{\mathsf{OK}}$ 

 $\sqrt{?}$ 

 $\left[\mathbf{E}\right]$ 

 $\begin{array}{|c|} \hline \end{array}$ 

Cancel

#### **Tööjuhend**

alla:

4.

- 1. Paigutage kursor andmetabeli suvalisse lahtrisse ('Praks2'-lehel).
- 2. *Insert*-sakk → *PivotTable*

Create PivotTable

O New Worksheet Existing Worksheet

Select a table or range

◯ Use an external data source Choose Connection... Connection name:

3. *Loodav* tabel paigutage 'Praks2'-lehele andmetabeli

Choose the data that you want to analyze

Location: Praks2!\$A\$56

Table/Range: Praks2!\$A\$1:\$5\$53

Choose where you want the PivotTable report to be placed.

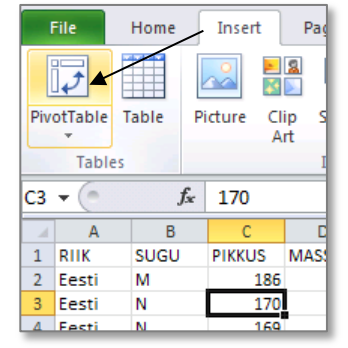

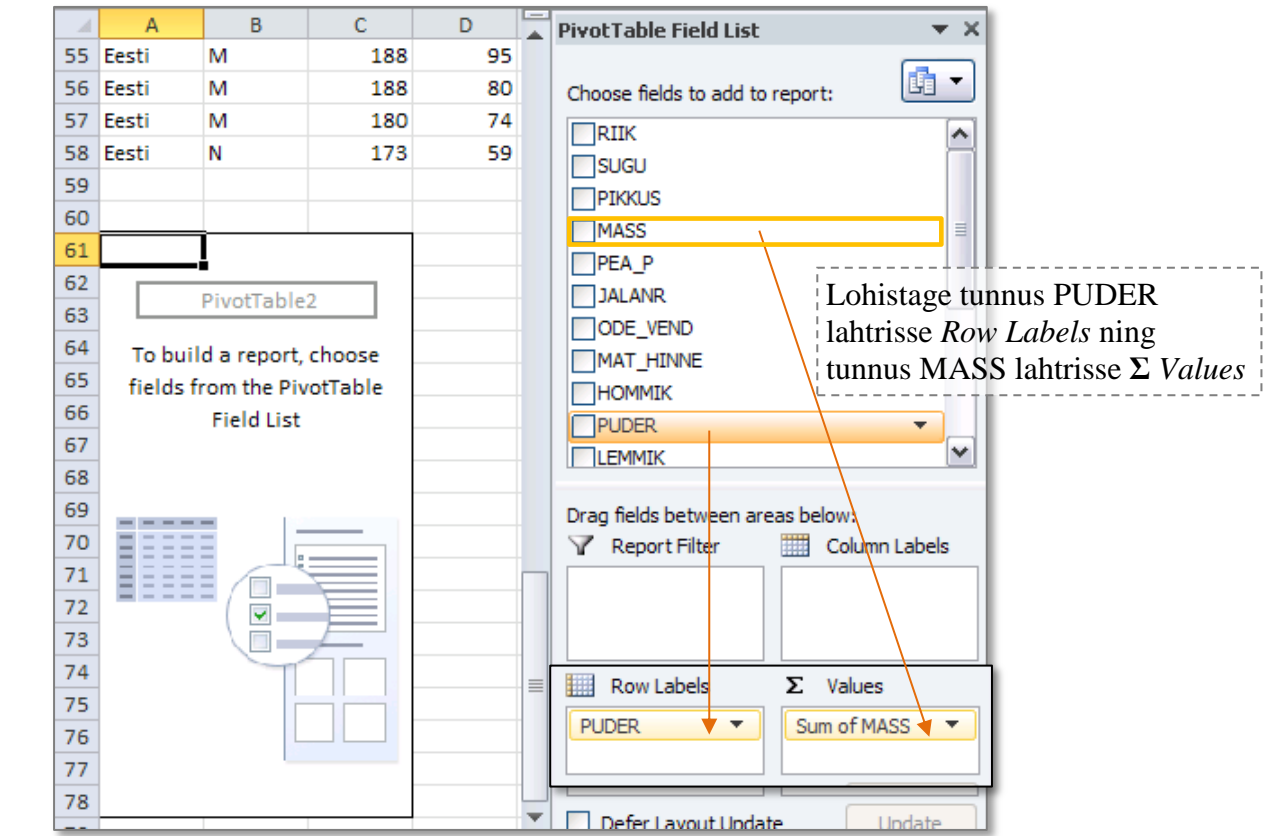

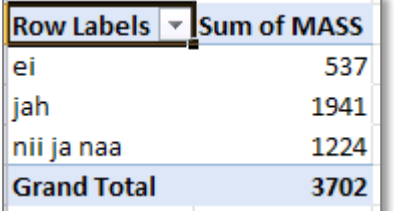

Tulemuseks saadud tabel:

5. Leidke *Exceli* poolt vaikimisi arvutatud kehamasside **summa asemel tudengite arv** erinevates gruppides.

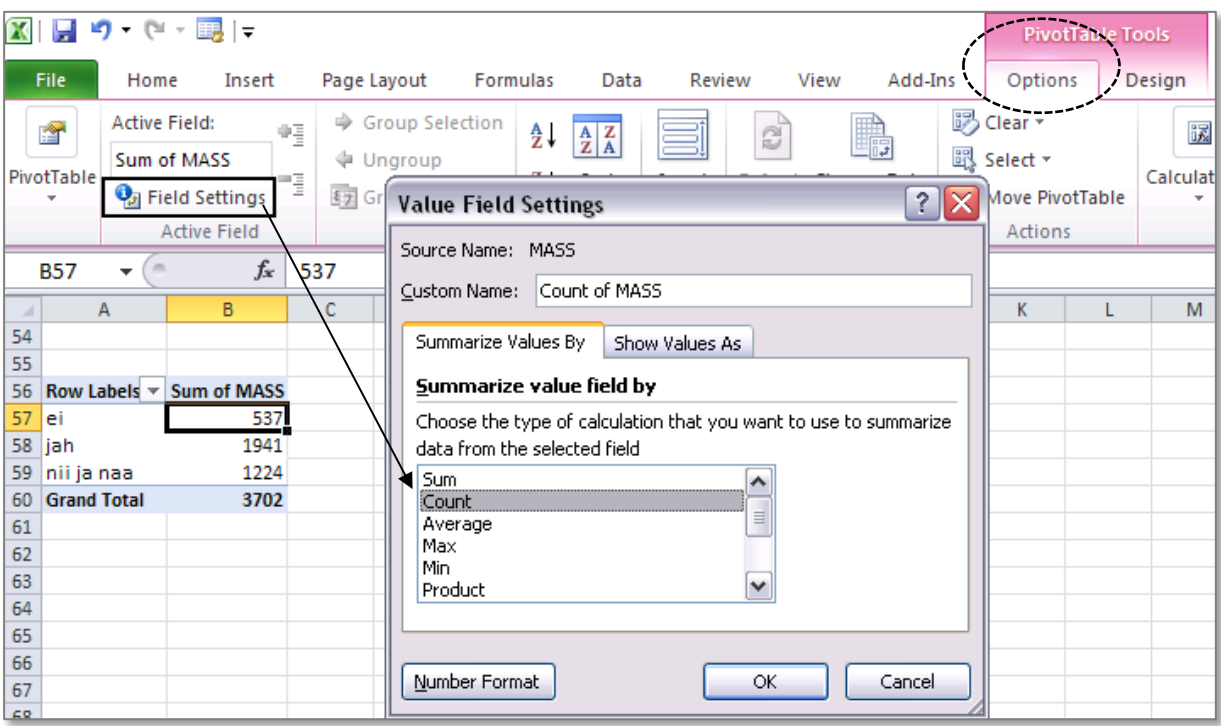

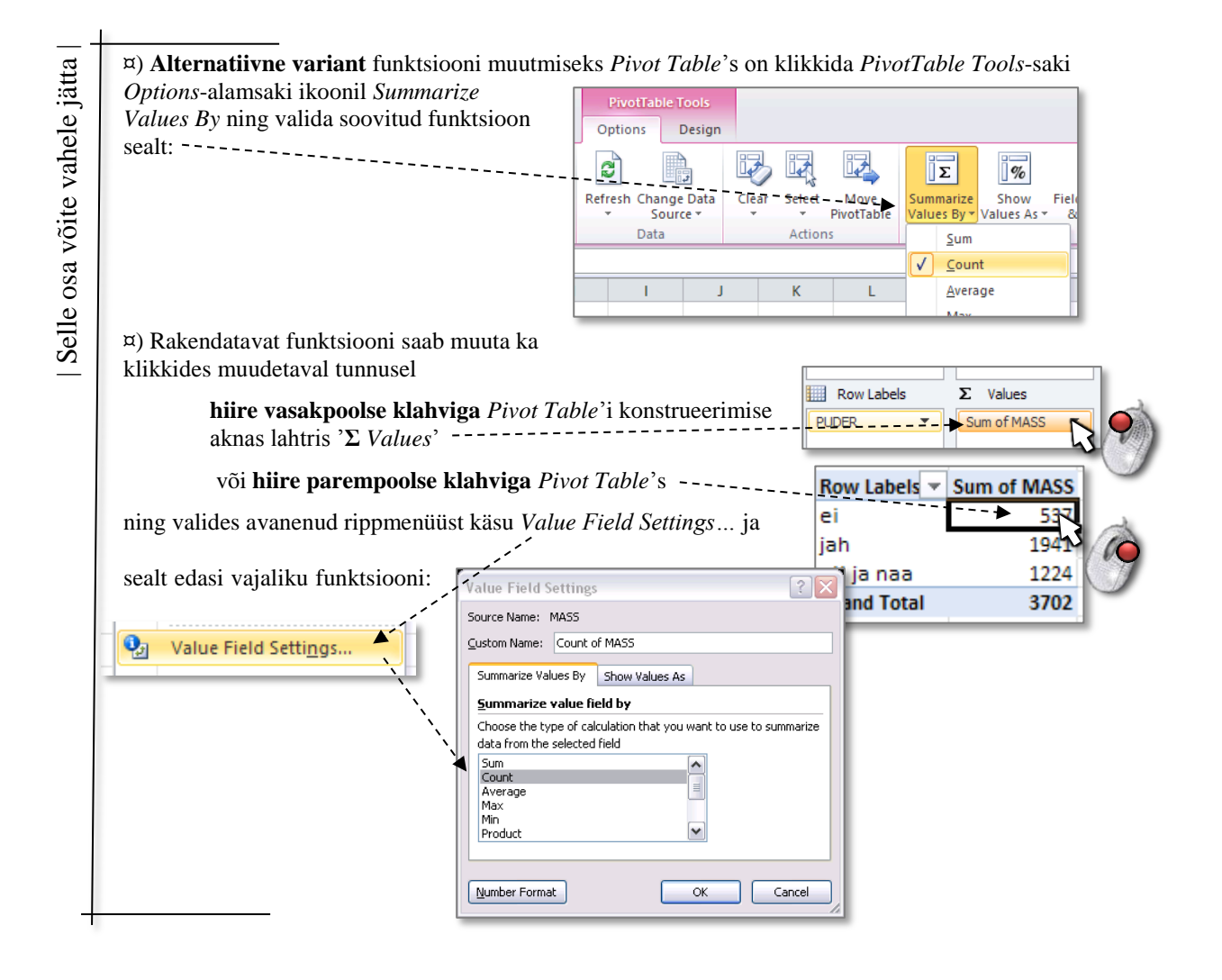

6. Arvutage lisaks ka keskmised kehamassid.

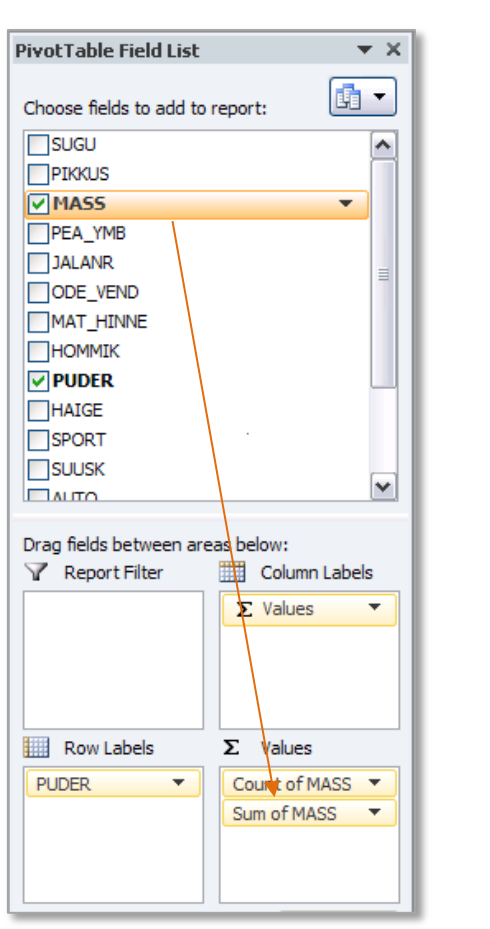

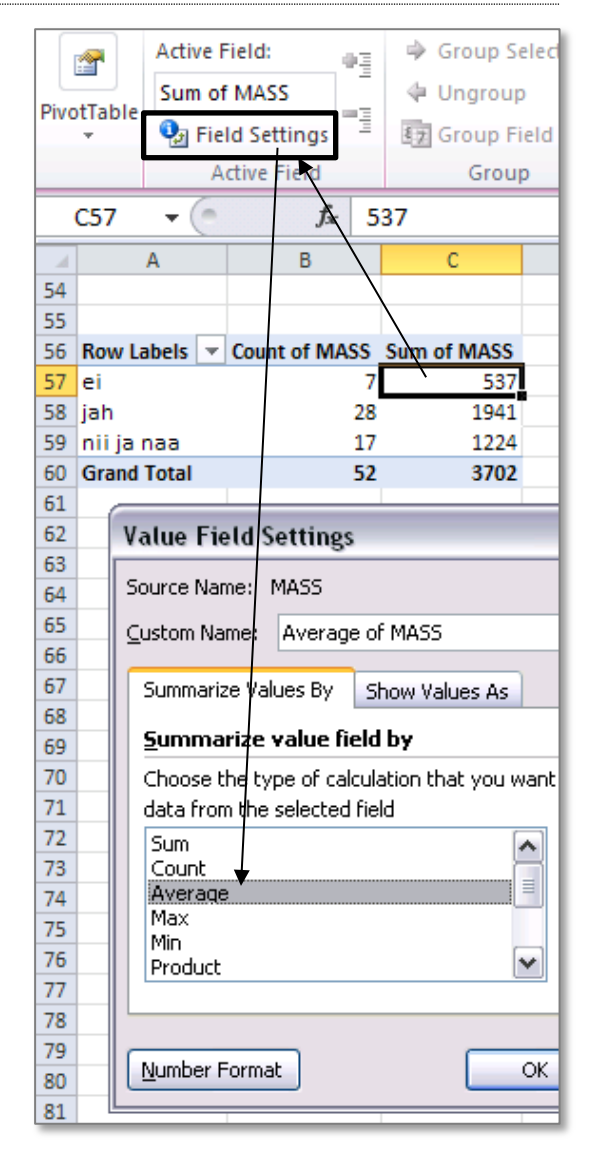

PivotTable Field List  $\star$   $\times$ 7. Arvutage ka kehamassi standardhälbed ning minimaalsed ja  $\mathbf{G}$  , Choose fields to add to report: maksimaalsed väärtused.  $\Box$ sugu ۸ PIKKUS **MASS** ÷ PEA\_YMB **JALANR** ODE\_VEND MAT\_HINN HOMMIK  $\nabla$  PUDER HAIGE SPORT SUUSK Tulemus: $\Box$ AUTO  $\Box$ OLU  $\checkmark$ Row Labels v Count of MASS Average of MASS StdDev of MASS Min of MASS2 Max of MASS3 Drag fields betwe as below: Report Filter Column Labels ei 76,71428571 7 18,29129379 50 99  $\Sigma$  Values jah 28 69,32142857 14,20499018 47 110 nii ja naa 17 72 21,82601659 49 120 **Grand Total** 71,19230769 17,37706225 47 52 120 **Row Labels**  $\Sigma$  Values **PUDER** Count of MASS ▼ Average of M... ▼ StdDev of MASS ▼ Min of MASS2  $\rightarrow$ Max of MASS3 T

8. Ümardage keskmised ja standardhälbed ühe kohani peale koma (näiteks vastava käsu abil *Home*-sakilt).

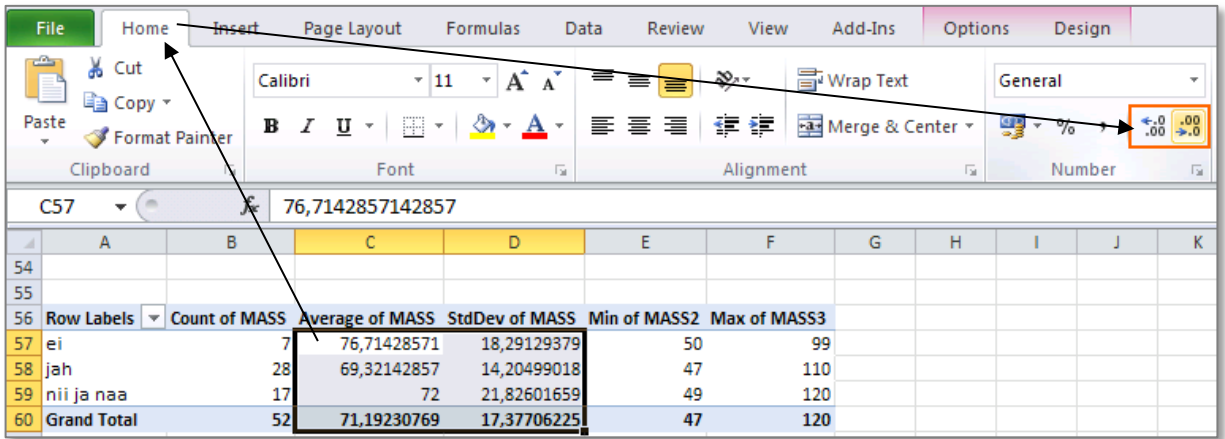

Tulemus:

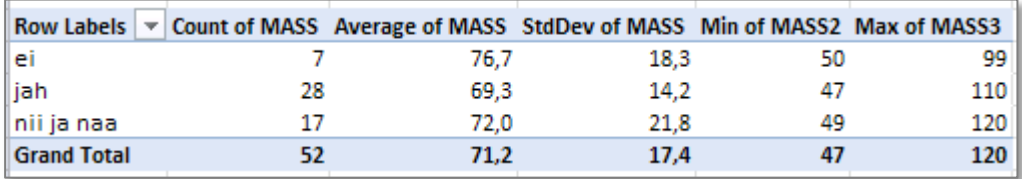

9. Esitage viimati konstrueeritud tabel kujul, kus igale arvutatud suurusele vastab üks rida ja igale pudrusöömise väärtusele üks veerg:

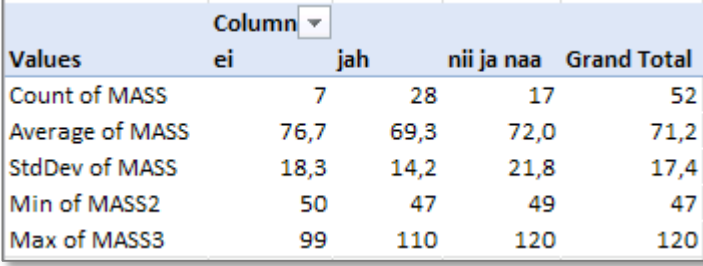

Spikker:

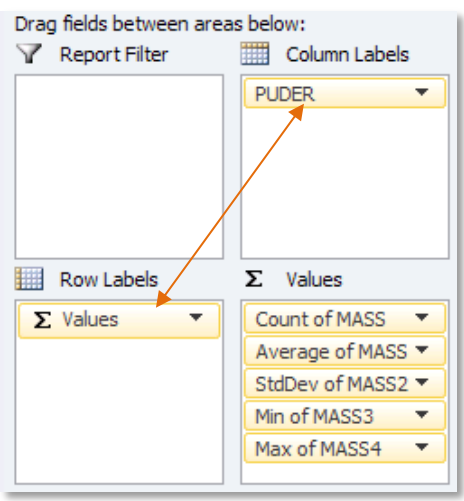

Spikker:

10. Ja nüüd jagage saadud tabel ridadeks auto omamist näitava tunnuse AUTO järgi.

Oodatav tulemus:

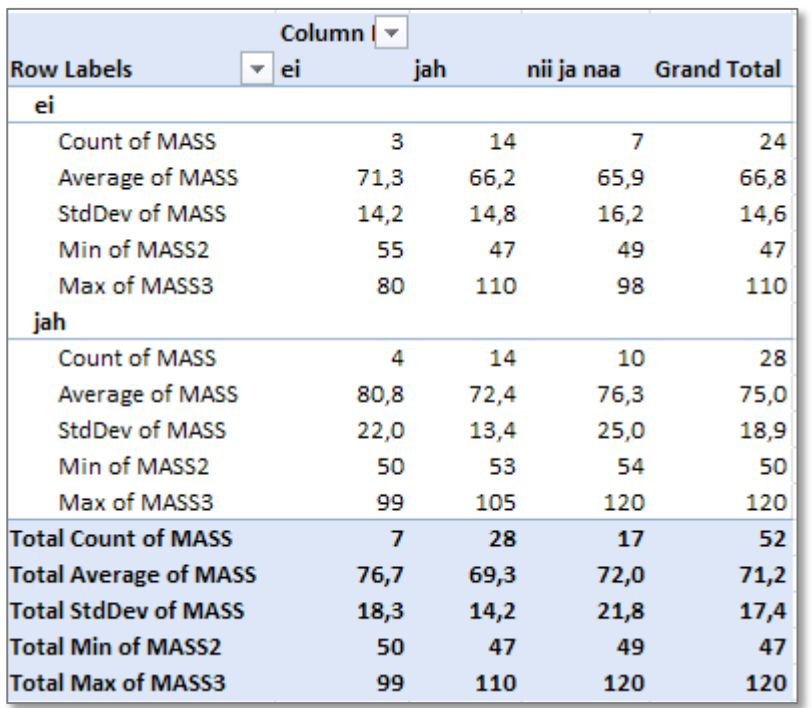

11. Proovige *Pivot Table* erinevaid esitusviise (mõni esitus võimaldab tabeli struktuurist paremini aru saada):

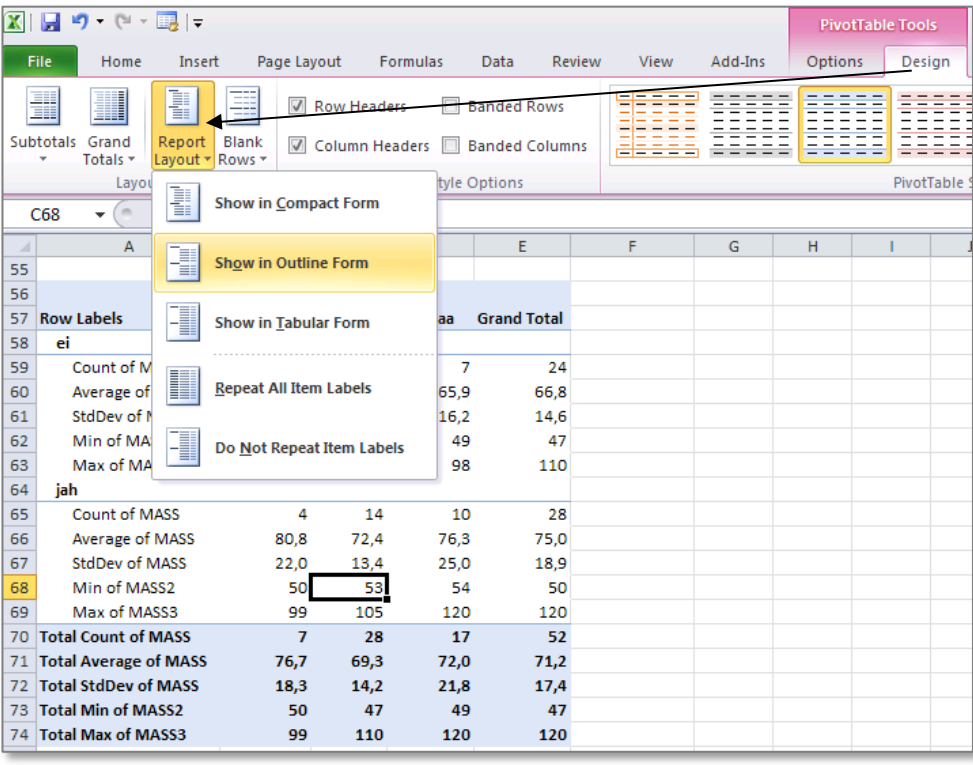

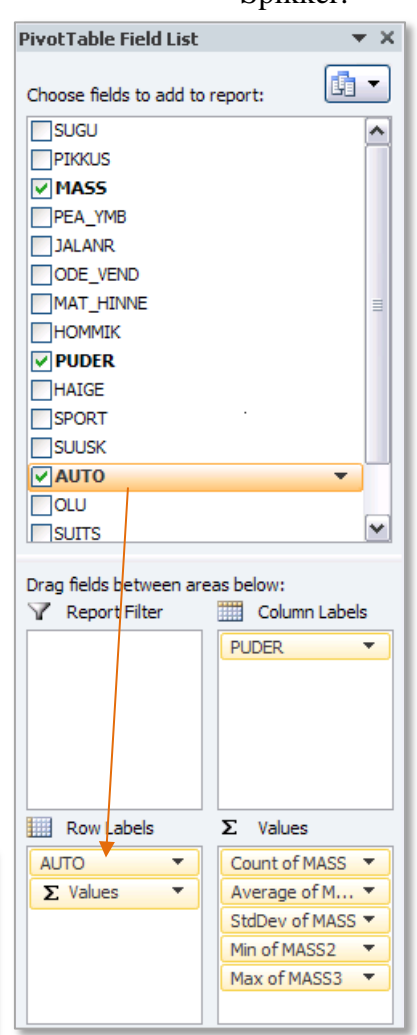

**12.** Oskate te iga viimases tabelis sisalduva arvu kohta öelda, mida see näitab?

**Proovige sõnastada paar järeldust keskmise kehamassi sarnasusest või erinevusest**

- **autot omavatel ja mitte omavatel ning**
- **putru söövatel ja mittesöövatel tudengitel.**